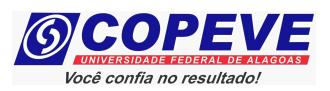

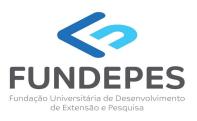

# CONCURSO PÚBLICO DA UNIVERSIDADE FEDERAL DE ALAGOAS – UFAL EDITAL Nº 17/2024 – PROGEP/UFAL

# PASSO A PASSO PARA CANDIDATOS ENVIO DE REQUERIMENTO E DOCUMENTAÇÃO DE CONDIÇÃO ESPECIAL PARA REALIZAÇÃO DAS PROVAS OBJETIVAS

Os candidatos que optaram pela Isenção da taxa de inscrição, devem seguir o passo a passo do arquivo intitulado "Passo a passo para Inscrição" disponível no site da COPEVE/UFAL.

#### Procedimentos para gerar requerimento para atendimento especial:

Após o candidato realizar inscrição e assinalar que necessita de atendimento especial, deverá seguir os passos listados abaixo:

- 1. No seu navegador de Internet digite o endereço www.copeve.ufal.br e escolha no menu esquerdo a opção Sistema de Inscrição ou acesse diretamente o link: www.copeve.ufal.br/sistema;
- 2. Digite seu CPF (login) e senha;
- 3. Clique em Requerimento de Atendimento Especial, conforme indicado na Figura 1;
- 4. Na tela seguinte irá aparecer o Requerimento para Condição Especial, clique em "Gerar Requerimento", conforme indicado na Figura 2;
- 5. Imprima o Requerimento;
- 6. Preencha o requerimento conforme sua necessidade e junte a documentação comprobatória;
- 7. Clique em "Envio de documentos Atendimento Especial", conforme Figura 3;
- 8. Anexe o requerimento devidamente preenchido e assinado e a documentação digitalizados no formato PDF no sistema da COPEVE/UFAL e clique em "Enviar", no período especificado no Anexo VII do Edital, conforme indicado na Figura 4. Após isso, o arquivo enviado ficará registrado, conforme indicado na Figura 5.

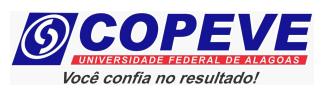

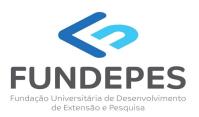

## Figura 1 – Requerimento de Atendimento Especial.

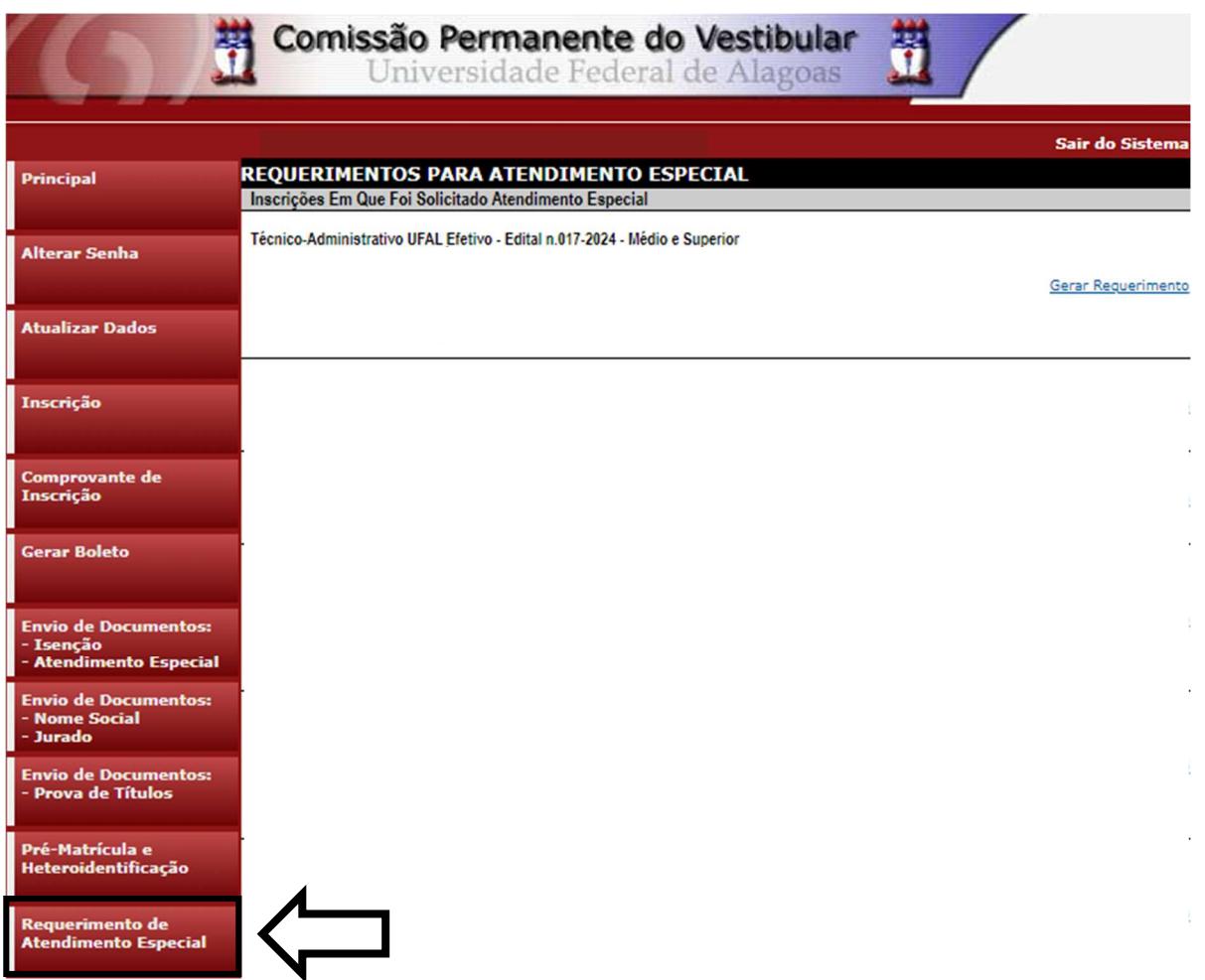

### Figura 2 – Gerar Requerimento de Atendimento Especial

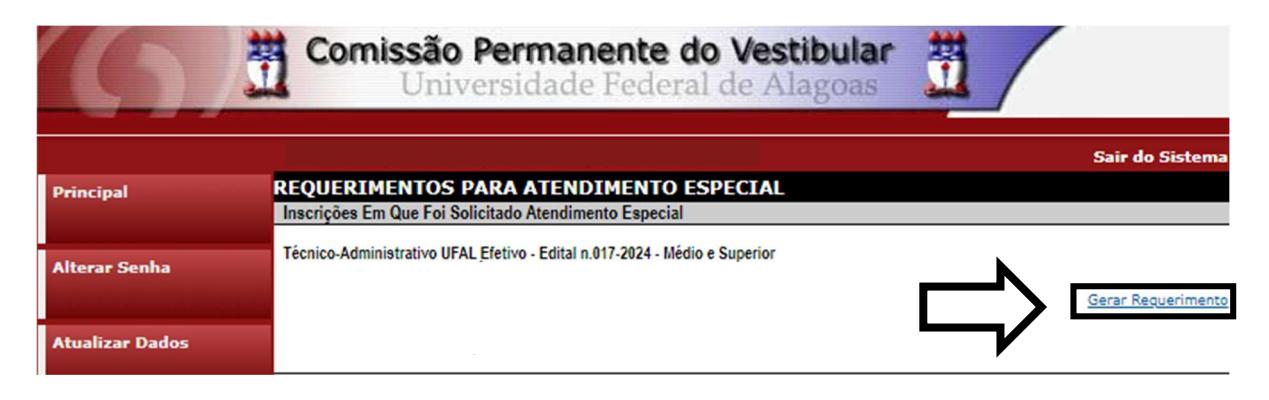

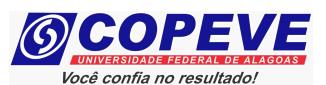

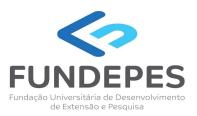

### Figura 3 - Envio de requerimento e documentação de atendimento especial

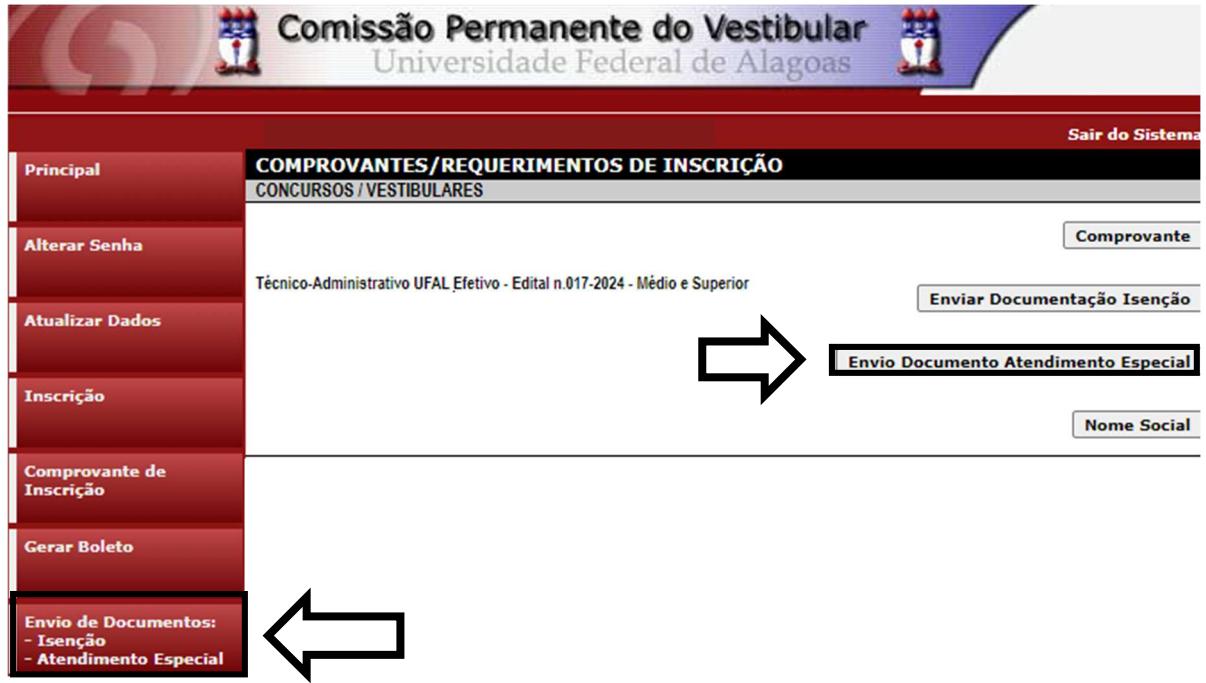

Figura 4 - Envio de requerimento e documentação de atendimento especial

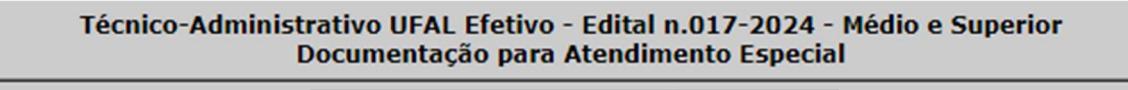

Orientações para envio do(s) arquivo(s):

- 1. O envio do(s) arquivo(s) deverá ser realizado dentro do prazo para solicitação da atendimento
- especial estipulado no Edital do processo seletivo.
- 2. Antes de enviar o arquivo verifique se o mesmo encontra-se legível.
- 3. São aceitos apenas arquivos do tipo: PDF.
- 4. Cada arquivo deve ter tamanho máximo de 4MB.
- 5. Você pode enviar no máximo 3 arquivo(s).

Arquivo(s):

Nenhum ficheiro selecionado Escolher Ficheiros

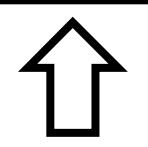

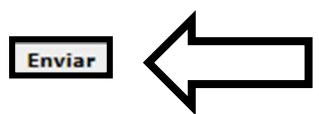

Figura 5 - Nova Tela - Arquivo Enviado

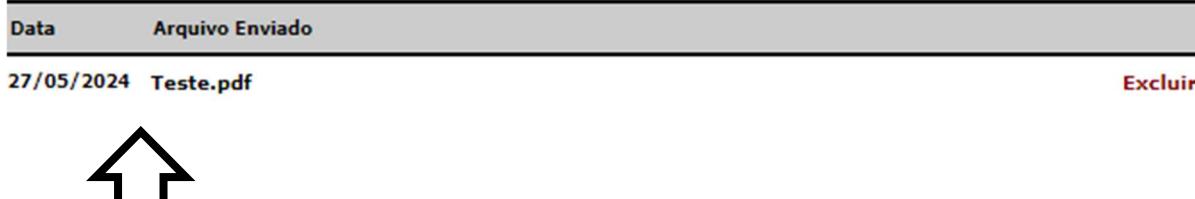